# **放課後子ども教室 (けやきッズ) オンライン登録Q&A**

1 同一児童に対して複数申込みをしてしまった インスコン [2ページへ](#page-2-0)

- 2 スマートシステムの登録氏名を誤った 2000年 2000年 [2ページへ](#page-2-0)
- 3 誤った情報で登録したor登録情報に変更が生じた [3~4ページへ](#page-3-0)
- 4 スマートシステムのログインパスワードを忘れたor変更したい [5~6ページへ](#page-5-0)
- 5 登録した内容を確認したい マンファン アンディング フページへ

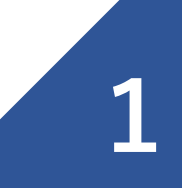

#### <span id="page-2-0"></span>**1 同一児童に対して複数申込みをしてしまった**

児童青少年課までメールにてご連絡ください。

- ●メールアドレス [jidou01@city.fuchu.tokyo.jp](mailto:jidou01@city.fuchu.Tokyo.jp)
- ●件名 けやきッズ重複削除依頼
- ●記入内容 ①児童氏名 ②残したい登録番号 ③削除したい登録番号 ※削除には数日要することがございます。

# **2 府中市スマートシステムに登録する氏名を誤った**

児童青少年課までメールにてご連絡ください。

- ●メールアドレス <u>[jidou01@city.fuchu.tokyo.jp](mailto:jidou01@city.fuchu.Tokyo.jp)</u>
- ●件名 けやきッズ登録氏名修正依頼
- ●記入内容 ①スマートシステムに登録したメールアドレス

②修正前(現在登録している)の登録氏名

③修正後の登録氏名

※修正には数日要することがございます。

**2**

# <span id="page-3-0"></span>**3 誤った情報で登録したor登録情報に変更が生じた①**

保護者様にて修正が可能です。 ※ただし、 スマートシステムに登録した氏名 (申込者名) は修正不可  $\rightarrow$ [P2](#page-2-0) $\sim$ 

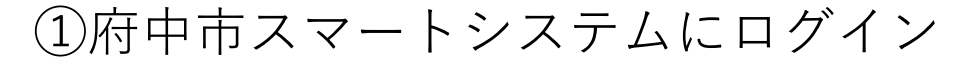

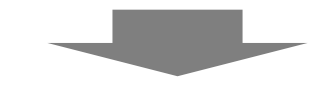

②けやきッズ(放課後子ども教室)関連申請

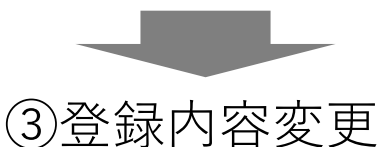

1 府中市 何かお困りですか? 【学童クラブ】申込手順のご案内 学童クラブ入会申込を実施する前にこちらをご確認ください。 学童クラブ関連申請 入会申込をはじめとした、府中市学童クラブに関する申請はこちら けやきッズ(放課後子ども教室)関連申請 入会申込をはじめとした、府中市放課後子ども教室事業(けやきッ ズ)に関する申請はこちら

 $(2)$ 

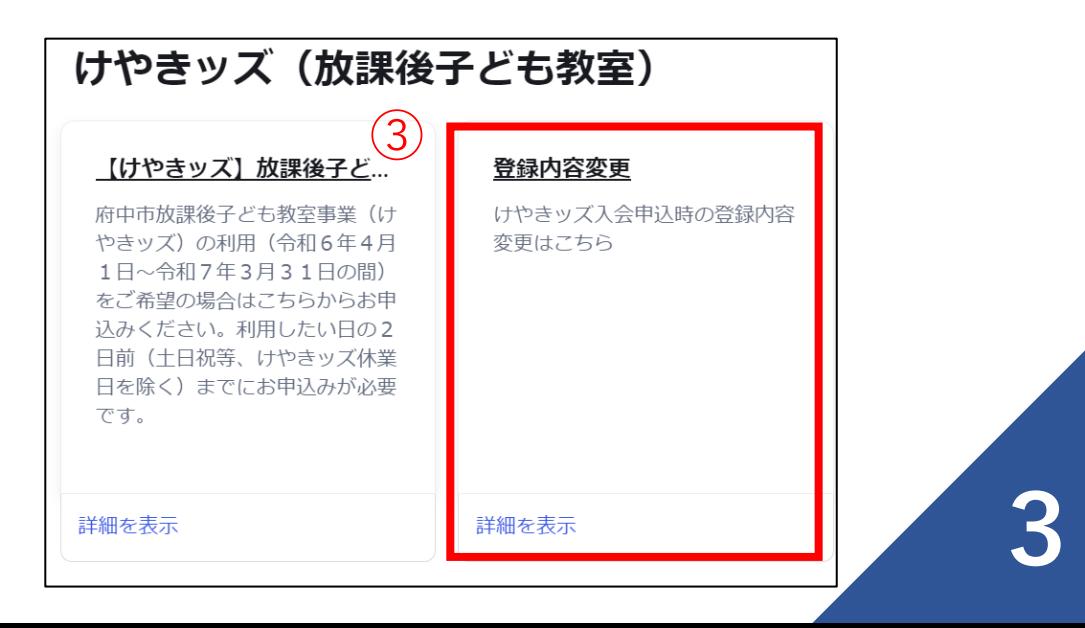

# **誤った情報で登録したor登録情報に変更が生じた②**

④お子様のお名前を選択

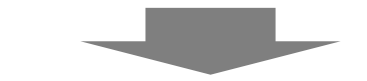

⑤変更する箇所を選択し、情報を修正

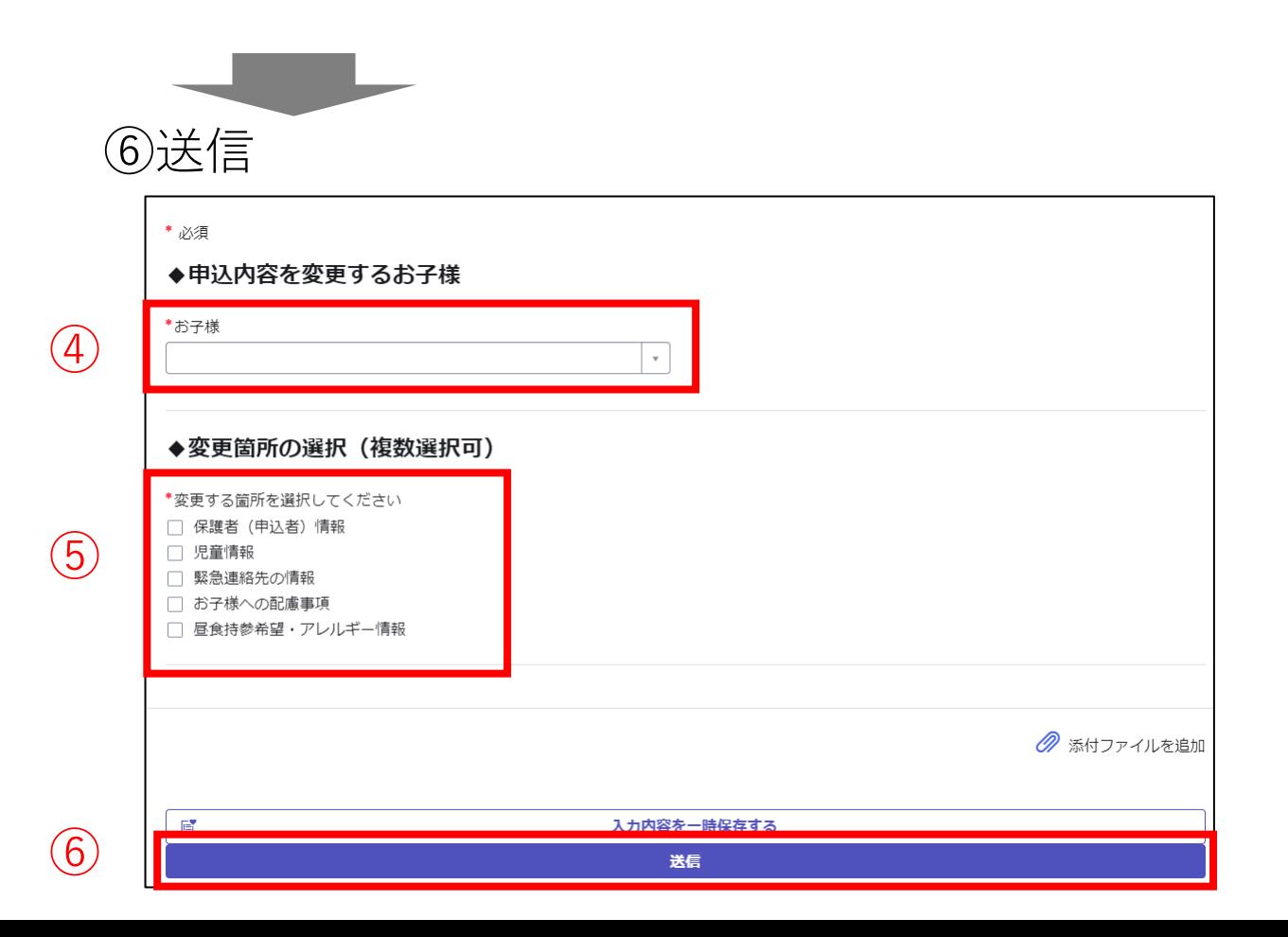

#### <span id="page-5-0"></span>**4 スマートシステムのログインパスワードを忘れた or 変更したい①**

パスワードの再発行が可能です。

①府中市スマートシステムにアクセス

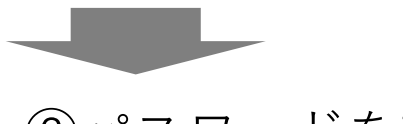

②パスワードを忘れた場合

③登録済みのメールアドレス・CAPTCHAを入力

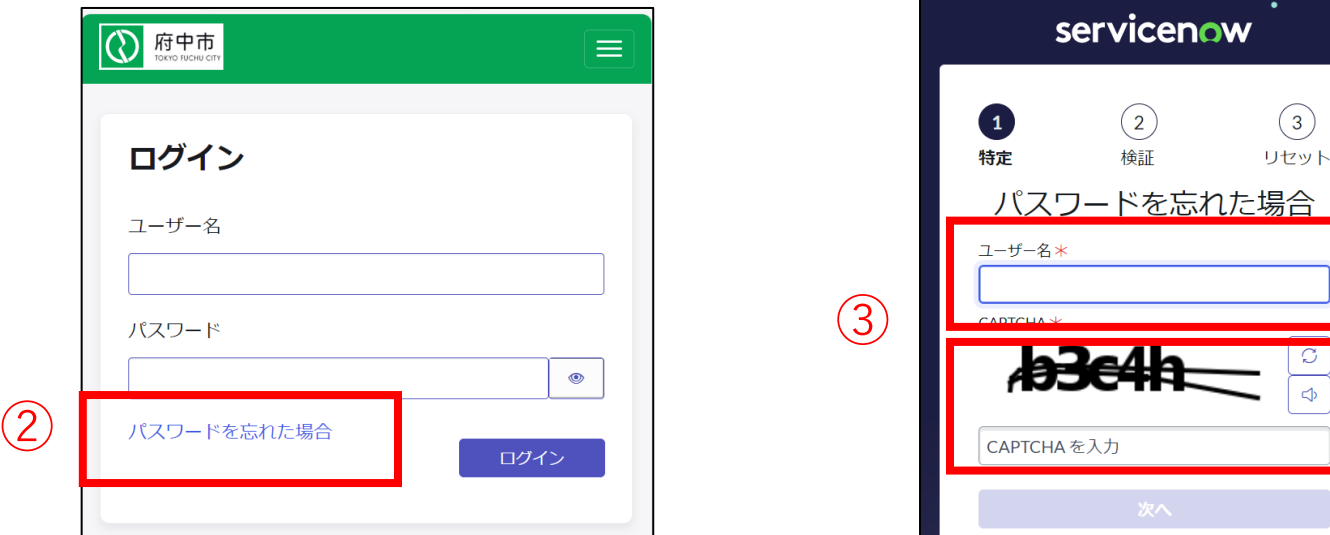

**5**

 $\begin{array}{c} \hline \begin{array}{|c|} \hline \text{ } & \text{ } \\ \hline \text{ } & \text{ } \\ \hline \end{array} \end{array}$ 

#### **4 スマートシステムのログインパスワードを忘れた or 変更したい②**

④登録済みのメールアドレスを入力

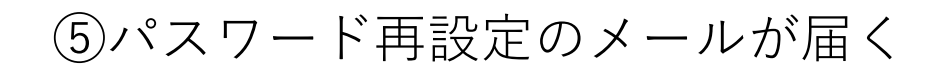

⑥届いたメールからアクセスし、パスワードを設定する

**6**

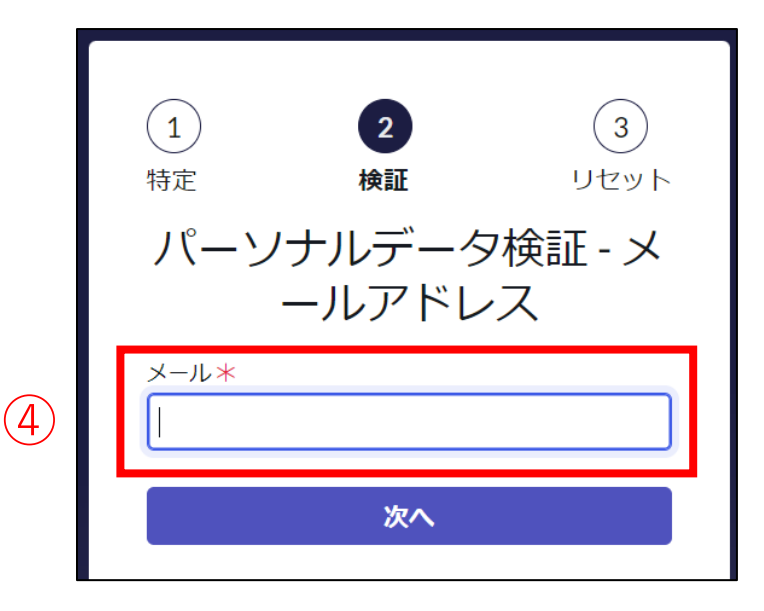

## <span id="page-7-0"></span>**5 登録した内容を確認したい**

保護者様で確認が可能です。

①府中市スマートシステムにログイン

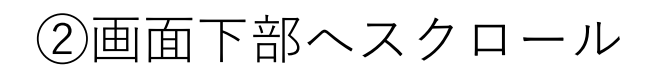

#### ③けやきッズ入会申込履歴のCSから始まる登録番号をタップ

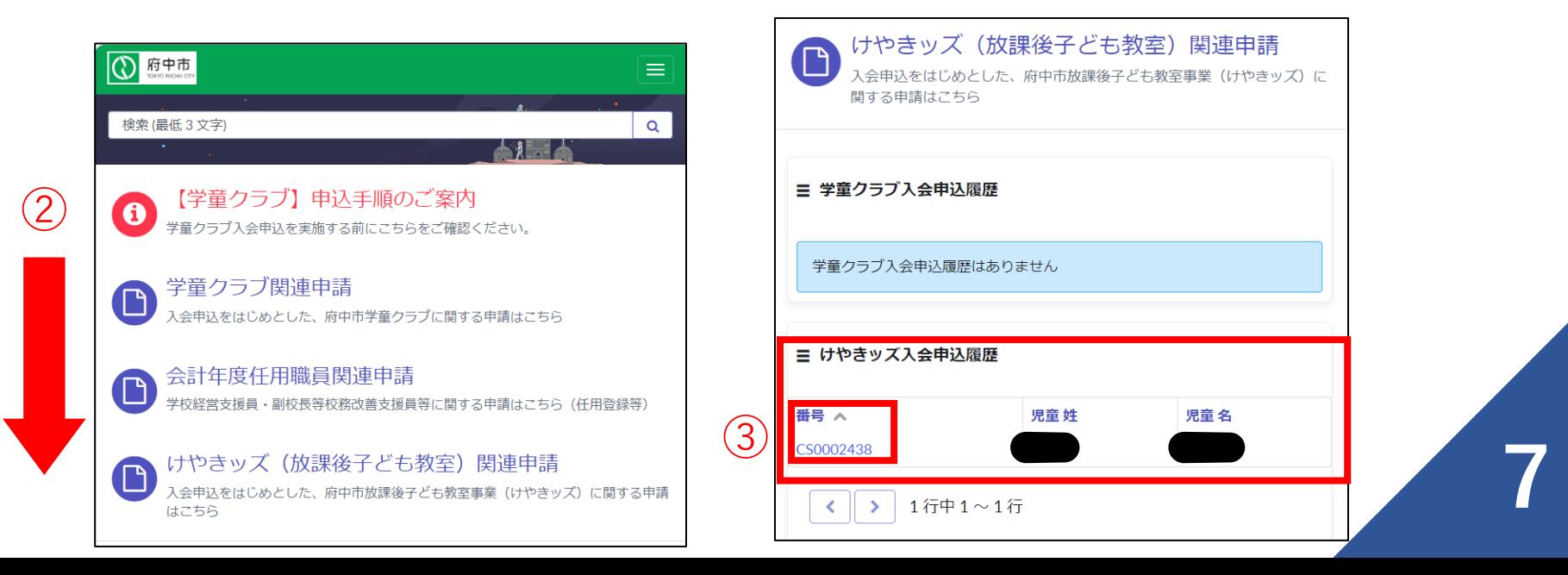